## **How to install**

# **Watchtower Library**

Before you install Watchtower Library (WtLib), you may find it beneficial to read: *"Watchtower Library – Is Your Computer Ready For It"* Located in the Documents folder at da.getmyip.com

Note: These instructions do not cover the installation of WtLib on a mobile device.

Sections:

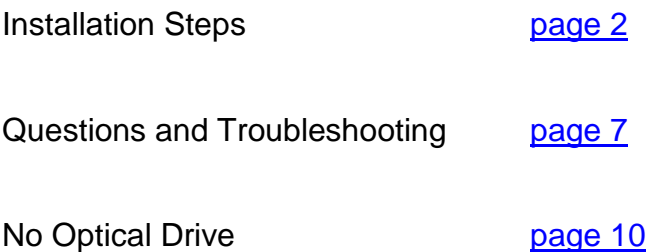

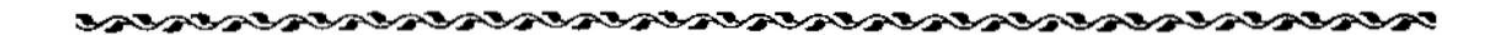

### **Installation**

<span id="page-1-0"></span>Now that you have prepared your computer (if needed), here are the instructions on how to install Watchtower Library (WtLib) on your XP, Vista, or Win7 computer. (Non-Windows operating systems are not supported)

- 1 To ensure there are no conflicts with other programs that could cause problems either during the installation process or after the install is complete, it is recommended to close all other running programs, including antivirus programs, while you install WtLib.
- 2 Next, put the WtLib CD in your optical drive and close the drawer.

If the Setup window does not open after a few seconds, click your Start button in the lower left corner of your screen and then select (My)Computer. In the window that opens double-click♦ the optical drive that the WtLib CD is in. Then double-click the file titled "Start.exe".

♦ For information about performing basic computer actions such as double-clicking, see the article *"How to do Very Basic Computer Actions*" in the "--- *Click Here for Help* ---" folder at da.getmyip.com.

Note: If your PC does not have a working optical drive you can still install WtLib. See the section "No Optical Drive" at the end of this article.

If this window opens select "Run start.exe".

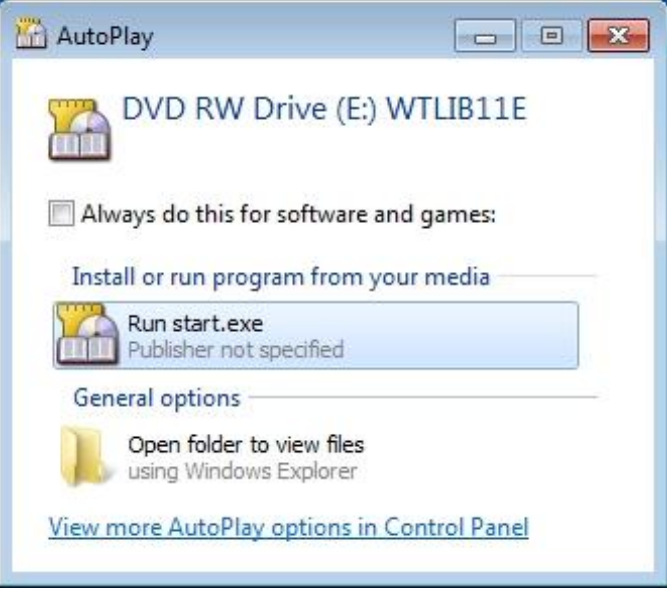

3 In the first WtLib Setup window select the top option and click the "Next >" button at the bottom.

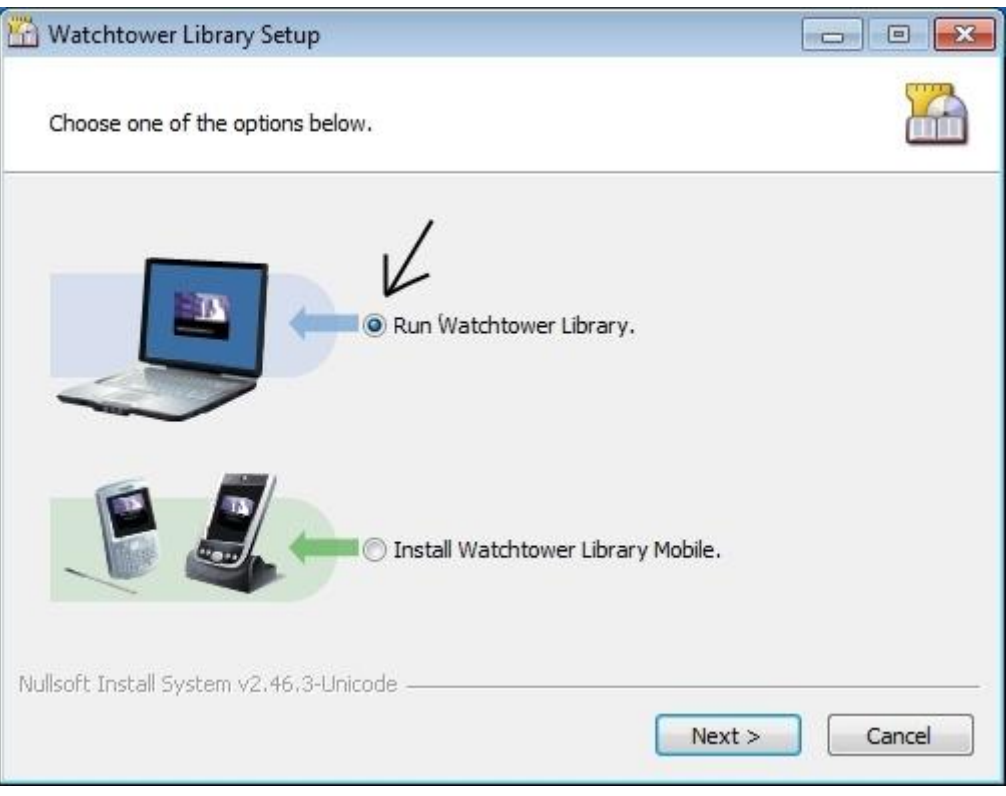

If this window opens select "Yes". This warning window is displayed in Windows Vista and Win7 when you begin the installation of a program that is not digitally signed by a trusted Certificate Authority. Since WtLib is not for sale or for public distribution there is no need to pay a Certificate Authority for their digital certificate. We know the publisher and trust it so we do not need the validation of an outside third party.

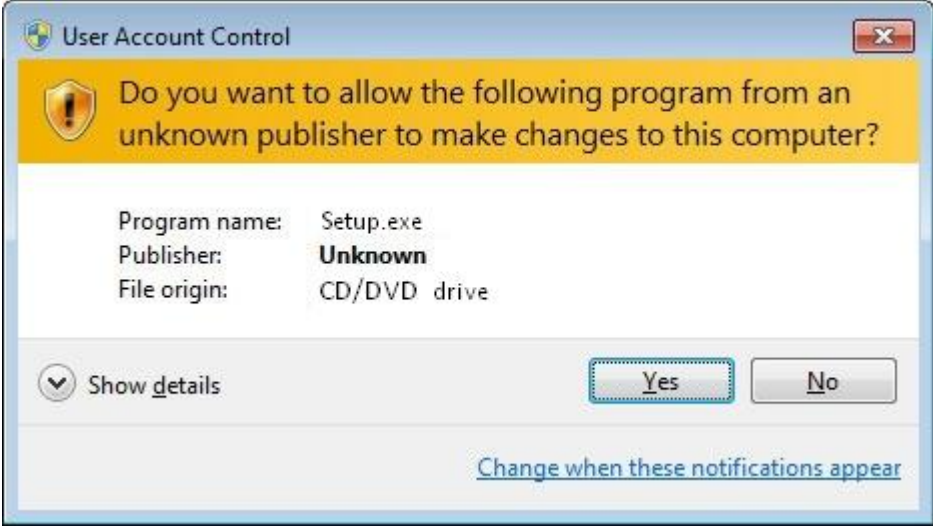

4 In the second setup window is the introductory letter. After reading it, click the "Next" button at the bottom. (Once WtLib is installed, you can access a copy of the letter in the Help file.)

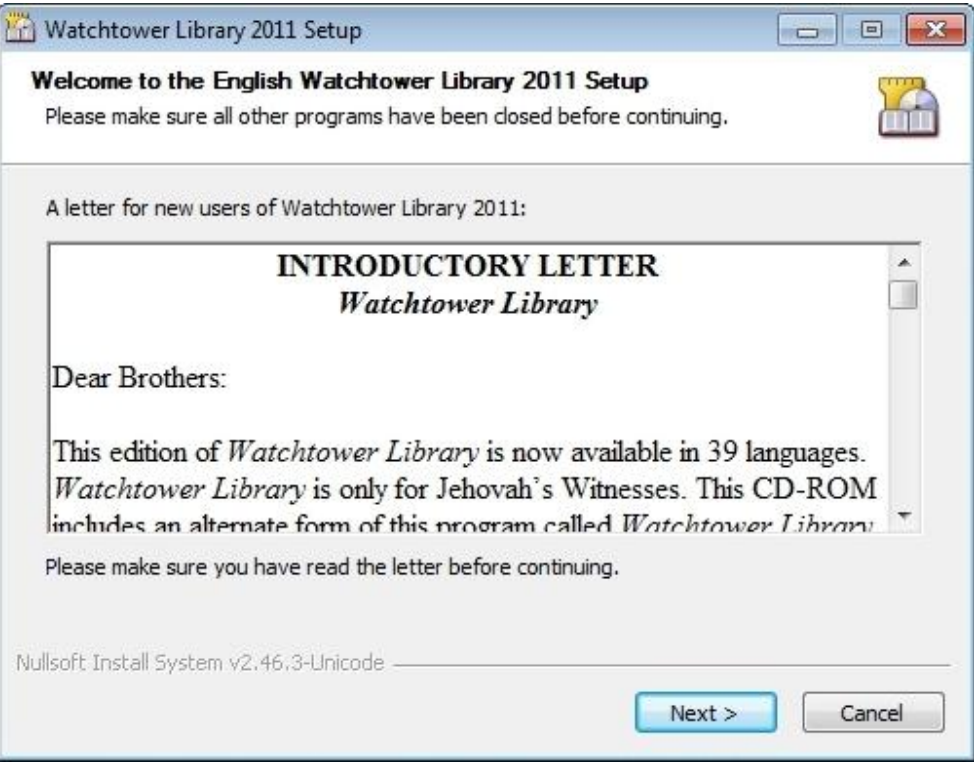

5 In the next window is the License Agreement. If you agree with its contents, click the "I Agree" button at the bottom. (Once WtLib is installed, you can access a copy of the License Agreement in the Help file.)

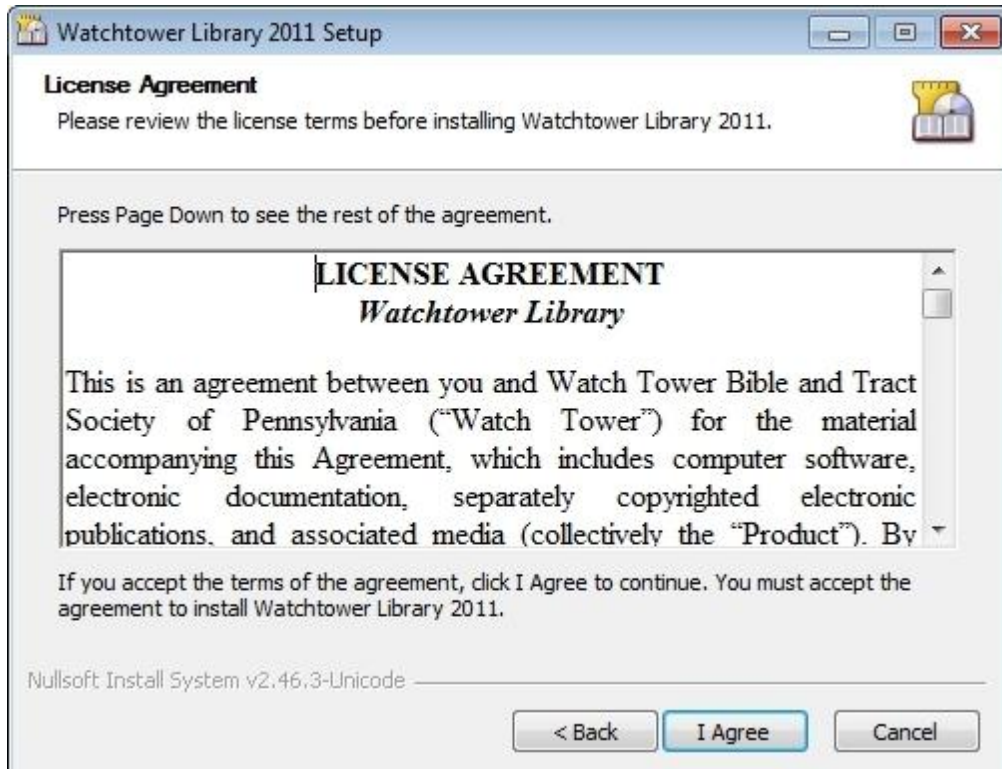

6 In the fourth setup window you can choose an alternate location for WtLib to be installed, and whether or not you want the entire library to be installed. (Read more below.)

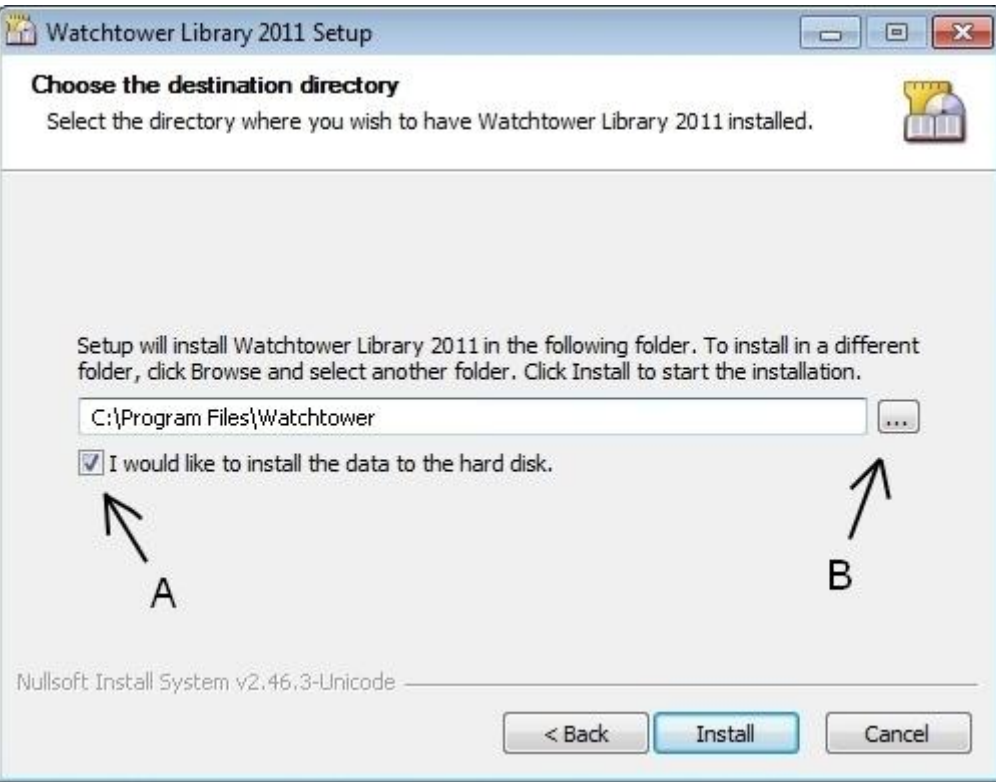

If you have sufficient space on your C Drive, it's best if you check the little box **(A)** (if it's not already checked) and "*install the data to the hard disk*", which means the entire library will be installed.

If you do not have sufficient space, you can un-check the box **(A)** (if it is checked) and just install the GUI (Graphical User Interface). But if you do this, know that you will be required to have the WtLib CD in your optical drive to be used as the source for all the Library content.

It would be like your local public library having no books on the shelves. The library is there with a librarian behind the desk (that represents the GUI), but whenever you want to check out a book, she has to go out back to a storage trailer and get the book (represented by the WtLib CD in your optical drive), it takes longer, but you get the book. But if someone takes the storage trailer away, the library and librarian are there, but there are no books available.

Or, if your C drive is small you can also install to a second hard drive installed in your computer, an attached external hard drive, or a USB Flash Drive. Click the Browse button **(B)** and browse to and select the alternate location for WtLib to be installed.

The GUI installation by itself uses 80 MB of space on your hard drive, while the full installation requires close to 500 MB of space. (Just under half a gig) So the full library is not that big, and if you can install it on your C drive, you will get the fastest response time from WtLib.

When you have finished making these decisions, click the "Install" button at the bottom.

8 When this final window opens just click the "Finish" button at the bottom.

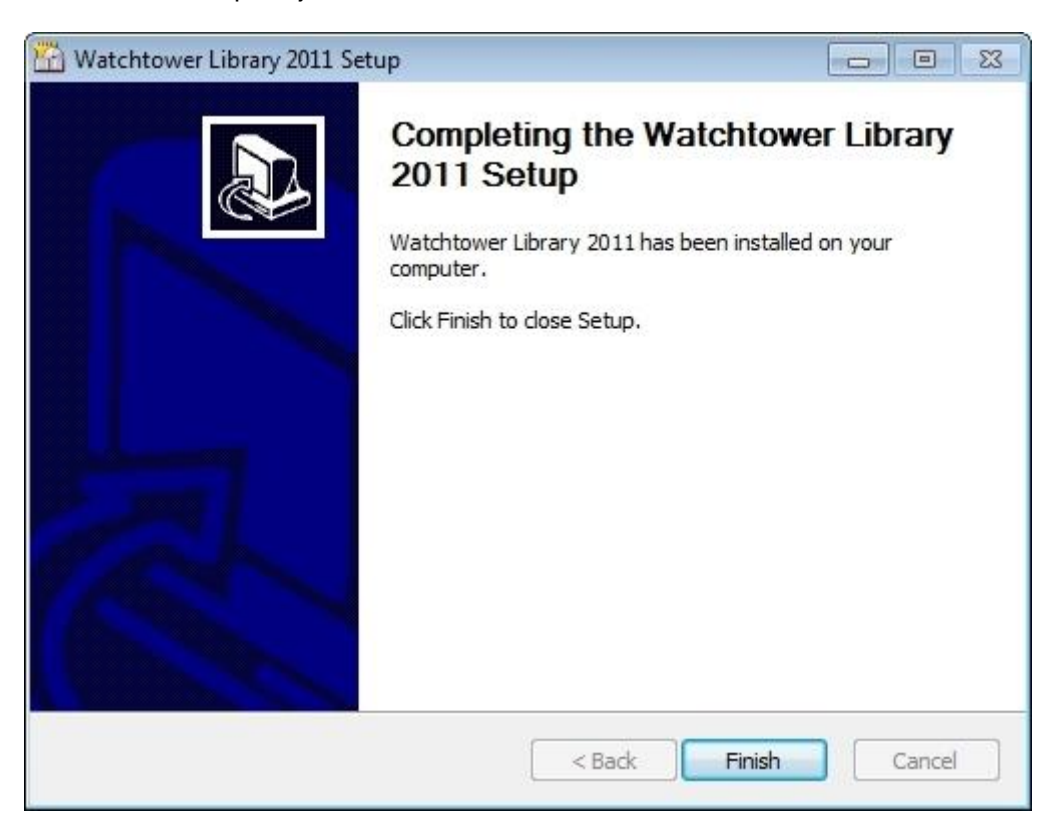

- 9 Now that the install is finished you can remove the CD, put it back in its slip-cover, and store it in a safe place.
- 10 Lastly, turn your antivirus program back on, and any other program you closed that you want to be running. (You may wish to reboot your computer to make sure that the programs you closed have restarted properly.)

You should now have the WtLib icon **on your computer's desktop ready for you to double-click.** (If you wish, you can edit the icon's name without interfering with its performance.)

If you chose to only install the GUI, and run WtLib using the CD for its source material, I recommend that you make a back-up copy of WtLib and use that back-up copy instead. That way if you scratch or damage the CD, which is very easy to do, you have the original safely stored away to make another copy of. For instructions on how to do that see the article "*How to make a CD*" in the *Documents* folder at da.getmyip.com.

If in the future WtLib starts acting up and a computer re-boot doesn't fix it, you might try returning to an earlier restore point. If that doesn't fix it either, and WtLib is the only program acting up, you may wish to re-install WtLib. Before you do that though you will want uninstall WtLib before you re-install it again. If you want to make a copy of your Favorites folder just to be safe, see the "Uninstall" section of "*Watchtower Library – Is Your Computer Ready For It*".

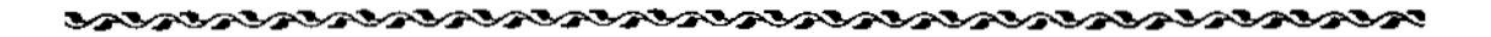

### **Questions and Troubleshooting**

<span id="page-6-0"></span>The following information may be useful if you have questions or problems regarding the installation of WtLib, or you want language-specific information.

**Question**: What are the requirements for a computer to install and run WtLib?

*Answer:* The WtLib system requirements are as follows:

- Pentium-compatible processor or higher
- Microsoft Windows XP, Vista, Windows 7, or higher
- 48 MB RAM required for the application
- 80 MB free disk space (up to 500 MB for full hard disk installation)
- CD-ROM drive (see page 7 for alternatives)
- Mouse
- Sound card, speakers, or headphones (optional, for the pronunciation feature)

**Question:** Can I continue to use a previous version of WtLib after I have installed this version?

*Answer:* Yes. Previous versions of WtLib can still be used even after installing this version.

*Question:* Will my favorites from my current edition of WtLib be imported when I install the latest version of WtLib?

*Answer:* Yes, any favorites that exist in your current installation of WtLib will be imported when you install the latest version of WtLib, even if you have un-installed the prior year's edition first, as long as you used the built-in uninstall utility to do so. If you use a third-party uninstaller it may delete your favorites.

*Question:* On Microsoft Windows 7 and Vista, after installing WtLib and then removing a previous edition of WtLib, the file association of favorite files with WtLib is lost. Is there a way to associate my favorite files with WtLib again?

*Answer:* Yes. Start WtLib with the option in Windows 7 (or Vista) to "run as administrator." Also, uninstalling and reinstalling the latest edition of WtLib should reestablish the association of favorite files with W<sub>tl</sub> ib.

**Question:** Where can I find my favorite files in order to make backup copies?

*Answer:* The easiest way to locate the files is from the Explore Favorites option on the WtLib Favorites menu. If this is not possible, In Windows XP browse to the default location such as:

C:\Documents and Settings\[username]\Application Data\Watchtower\Research Favorites\E In Windows 7 and Vista:

C:\Users\[username]\AppData\Roaming\Watchtower\Research Favorites\E

WtLib favorite files have the file extension .wtfav. To back them up, just highlight the entire contents of the Explore Favorites folder (E) including the folders and copy and paste the files and folders into a new folder.

*Question:* What do I do if I get the Error #4 or "Invalid Format" message, or the WtLib icon is a square box, when I am installing or running WtLib?

Answer: This indicates that the CD-ROM drive is having difficulty reading the WtLib CD. Make sure there is no debris on the WtLib CD. To clean the CD, wipe the back side (the side without printing) of the CD with a dry, clean, soft, lint-free cloth. Wipe from the center of the CD toward the outer ring with straight spoke-like strokes. Do NOT use a circular motion. Handle the CD by its outer edge only, while avoiding touching the side of the CD without the label. Try to install again.

If that does not solve the problem, try exchanging your WtLib CD with someone else. If your WtLib CD does not work on the other person's computer, and their CD does work on your computer, it is likely that the CD is defective. If neither CD works on your computer, it is possible that there is an issue with your computer. It is also possible that your CD will work on their computer and their CD will work on yours.

*Question:* When I try to install WtLib, I get an error message other than Error #4 or "Invalid Format," or it just will not install. What do I do?

*Answer:* Most likely, there is a conflict with a program already loaded on your computer. Restart your computer. While the operating system is restarting (or after logging in), hold down the Shift key until your computer is finished restarting. This stops other programs from being loaded as Windows is loaded. Now try to install WtLib again. If this resolves the problem, you will not need to hold down the Shift key when you start Windows in the future, unless you need to install WtLib again.

Note: This feature is only supported in Microsoft Windows XP. However, the same results can be accomplished in Microsoft Windows 7 and Vista by enabling the Diagnostic startup option on the General tab of the System Configuration dialog box. For more information about how to start the System Configuration dialog box in Microsoft Windows 7 and Vista, press F1 for Help and search for System Configuration.

After you have successfully installed the WtLib using these techniques, remove the WtLib CD and reboot your computer to return it to normal operation.

*Question:* When I try to run WtLib, I get the following error message: "The application has failed to start because its side-by-side configuration is incorrect." How can I fix this?

*Answer:* Watchtower Library 2011 requires and automatically installs Microsoft Visual C++ 2008 Redistributable. If this program has been removed, it will be necessary to uninstall and reinstall WtLib.

*Question:* If none of the above questions and answers solve my problem, what do I do?

**Answer:** If you continue to have problems, please run the systeminfo.exe program located on the root level of the WtLib CD and print the results. Provide a brief written explanation of your problem along with the printed results to the brother handling literature in your congregation. He will then have your inquiry forwarded to the local branch office in the normal manner. When explaining the problem, be sure to include the specific error message or problem that you are having. Also, please include your name and address for needed correspondence.

Note: Systeminfo.exe is also located in the program directory where WtLib was installed.

*Question:* What files are installed on my hard disk by WtLib?

*Answer:* To see a listing of the current files installed on your computer and their location, run the systeminfo.exe program located on the root level of the WtLib CD.

*Question:* Once the install has started, can I remove the CD from the drive?

*Answer:* No, the CD should not be removed during installation. The installation may take several minutes; therefore, do not terminate the installation before completion unless it is listed in the Windows Task Manager as "Not Responding." The CD can then be removed after you click the Finish button on the WtLib Setup dialog box.

*Question:* Can I install a language edition of WtLib that is different from the language of the Windows operating system?

*Answer:* Each language edition of WtLib has been designed to run optimally on the same language operating system. Windows includes Unicode support that allows for better multilanguage display by providing language packs for languages other than the language of the operating system.

Note: The operating system user interface will be presented in the language of the operating system. This means, for example, that error messages that are generated from the operating system will be in the language of the operating system itself. Hence, it is possible that the user may encounter messages that do not correspond to the language version of WtLib that he is currently using.

Note: Windows XP users may find useful the article "*Installing and Using Input Method Editors in XP.doc*" in the *Documents* folder at da.getmyip.com

**Question:** Why is it that I cannot see some vernacular language text in WtLib even after I have installed a language pack?

*Answer:* The Windows XP operating system may require installing a service pack(s) in order to support viewing vernacular languages in WtLib.

*Question:* Can I run WtLib directly from the CD without installing?

**Answer:** No. In order to run WtLib successfully you must go through the installation process. But you are not obliged to copy all of its data to your hard disk.

*Question:* Are there any special rights needed to install WtLib?

*Answer:* The installation requires Administrator rights on your computer. This gives the user read/write/change access to the registry and hard disk. To obtain information about changing your user rights, please refer to your operating system user's manual or Help (F1). Searching for the keyword "rights" in Help may assist you to find the information quickly.

*Question:* Are there any special rights needed to run WtLib?

*Answer:* Most users will by default have the necessary rights. To use the functionality of Favorites, the user must have read/write/change access to the "application data" directory, which is usually stored in the profile directory. To obtain information about changing your user rights, please refer to your operating system user's manual or Help (F1). Searching for the keyword "rights" in Help may assist you to find the information quickly.

*Question:* Will WtLib run on my portable computer?

*Answer:* Yes, as long as the portable computer meets the WtLib requirements.

*Question:* What types of CD-ROM drives are supported by WtLib?

*Answer:* WtLib should run successfully on any CD-ROM drive, including CDRW and DVD drives. If you choose the CD-ROM installation, certain functions in WtLib will run faster on higher speed CD-ROM drives.

*Question:* Can I use WtLib on my Apple Macintosh computer?

*Answer:* There is no version of WtLib designed for Apple Macintosh (Mac) computers. Some products for Apple Macintosh computers (such as emulators) claim to be able to run Windows programs. (For some very helpful resources, put "Watchtower Library for Mac" in the search engine of your choice.)

*Question:* Will WtLib run on the Linux operating system?

**Answer:** There is no version of WtLib designed for this operating system. Some products that can be added to Linux claim to be able to run Windows programs. However, even with such support, some features in WtLib might not function correctly depending on the quality of the products. (For some very helpful resources, put "Watchtower Library for Linux" or "Watchtower Library for Ubuntu" in the search engine of your choice.)

#### **Accessibility**

**Question:** Why does my screen-reading product have trouble reading the text in WtLib?

**Answer:** Some of the techniques used by these applications rely on the text being displayed in a certain way. To change the way text is displayed in WtLib so as to be more compatible with these types of programs, check the "**Enable support for screen-reader products"** box on the **Text** tab of **Properties for Library.**

#### <span id="page-9-0"></span>

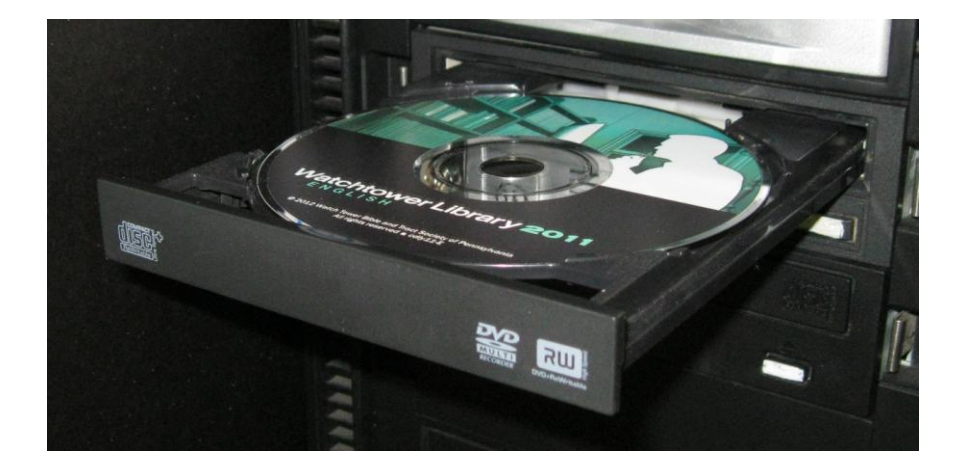

**No Optical Drive**

If your optical drive is broken, or your computer does not have an optical drive, you can still install WtLib by transferring the data on the WtLib CD onto a USB Flash Drive with a capacity of 500 megabytes or larger, and then installing from that.

To do this you will need the use of a computer that does have an optical drive.

- 1. Put the WtLib CD in the optical drive of that PC and close the drawer.
- 2. Cancel and close any window that may pop-up to start the install process.
- 3. Insert the USB Flash Drive in an available USB port.
- 4. Click the Start button at the bottom left corner of the screen.
- 5. Click (My)Computer.
- 6. Double-click the optical drive with the WtLib CD in it to view the contents of the CD. (or right-click it and select "Open")
- 7. Highlight all of the files on the CD (Ctrl-A) then right-click in the highlighted area and select "Copy" (Ctrl-C).
- 8. Back in Start/(My)Computer double-click the USB Flash Drive to open it.
- 9. Right-click there and create a new folder on the USB Flash Drive and then open that new folder.
- 10. Then, in that new folder, right-click and select "Paste" (Ctrl-V) to copy the files from the WtLib CD onto the USB Flash Drive. (If the copied content has been lost, perform steps 7 and 10 again.) (It will take a minute or two to copy the files. When done, don't forget to retrieve your WtLib CD.)
- 11. After the files from the WtLib CD have been copied to the USB stick, put the USB Flash Drive in the computer without the optical drive.
- 12. Open it as you normally do, or as described in step 8.
- 13. In the folder with the WtLib files, double-click the file named "Setup.exe". This will start the installation process described in step 3 on page 1 of this article.

These same steps can also be performed with the use of an external hard drive instead of a USB Flash Drive

Also, if you are on a local area network with a second PC that has a working optical drive, using that PC you can copy the files from the WtLib CD to a shared folder on the second PC as described above, and then from the first PC you can access the folder over the network and install WtLib that way, or copy the entire folder to the first PC, access the folder directly, and then install WtLib.